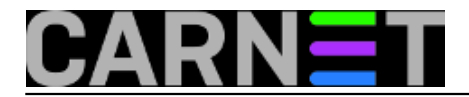

## **Praćenje korisnikovih radnji na SharePoint Foundation 2013**

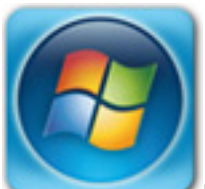

Besplatna inačica Microsoftovog dokumentacijsko-kolaboracijskog softvera, SharePoint Foundation (dalje: SPF), čest je izbor radnih timova i manjih poduzeća, još od onih vremena kad se zvao Team Services. Naime, iako je po raznim funkcionalnim aspektima značajno reduciran u odnosu na komercijalne SharePoint edicije, SPF je i dalje vrlo upotrebljiv, ujedno uz minimalna ulaganja - u rečeno se možete uvjeriti na linku [http://sistemac.carnet.hr/node/1168](https://sysportal.carnet.hr/node/1168) [1], u članku u kojem su opisane njegove najvažnije značajke.

Postoji jedno važno područje u kojem je Microsoft zakinuo svoj besplatni SharePoint. To je audit, praćenje korisničkih aktivnosti - od kretanja po bibliotekama preko editiranja dokumenata i pretraživanja... do potencijalno destruktivnih radnji poput brisanja. Odsustvo audita postaje uistinu neuralgičan nedostatak SPF-a kad shvatimo da je poslovna dokumentacija *mission-critical* resurs tvrtke, pa dokumentacijski servis u konačnici treba nadzirati i štititi baš kao poslovnu web aplikaciju oglašenu na Internetu.

Istina je, na [www.codeplex.com](http://www.codeplex.com) [2], Microsoftovom web mjestu za *open source* rješenja, naći ćemo modul *AuditingLog.zip*, ali taj je za SPF 2010 i ne radi na SPF 2013. Srećom, g. Trevor Seward prilagodio je predmetni modul za SPF2013 i objavio ga na adresi <https://onedrive.live.com/?id=CBCE97C71A32BCAE%211575> [3]. Kako sam se doklackao do tamo, ne pitajte, ne znam niti sam. Bitno je sljedeće:

\* sigurnosna provjera lika i djela Trevora Sewarda, koju sam, dakako, pažljivo odradio (ta ne treba nam sigurnosni softver sa backdoorom, zar ne?!) pokazala je da se radi o stvarnoj osobi sa respektabilnim stručnim referencama;

\* temeljem višemjesečnog iskustva mogu reći da je softver stabilan i radi ono za što je namijenjen.

Budući *AuditingLog* za SPF 2013 nije dokumentiran, evo što treba učiniti da bismo ga ispravno ugnijezdili u SPF i okoristili se njime:

a) ukopirati datoteku AuditingLog.wsp u C:\

b) pokrenuti SharePoint PowerShell i zadati:

Add-SPSolution -LiteralPath c:\auditinglog.wsp Install-SPSolution -Identity auditinglog.wsp -GACDeployment -CompatibilityLevel {14,15}

c) aktivirati modul kroz Site Settings > Site Collection Features

Nakon tih koraka pod *Site Collection Administration* pojavljuje se naredba *Audit Management*, tu se uključuju događaji koje želimo pratiti; naredbu *Auditing Viewer*, preglednik za uvid u zabilježene događaje, naći ćemo pod *Settings web mjesta*. Rečeno se vidi na nižoj slici. Budući da se svi zapisi upisuju u SQL bazu, kako bismo spriječili njeno nekontrolirano bubrenje isključili smo praćenje nekih nama nevažnih događaja.

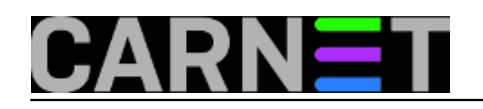

Published on sys.portal (https://sysportal.carnet.hr)

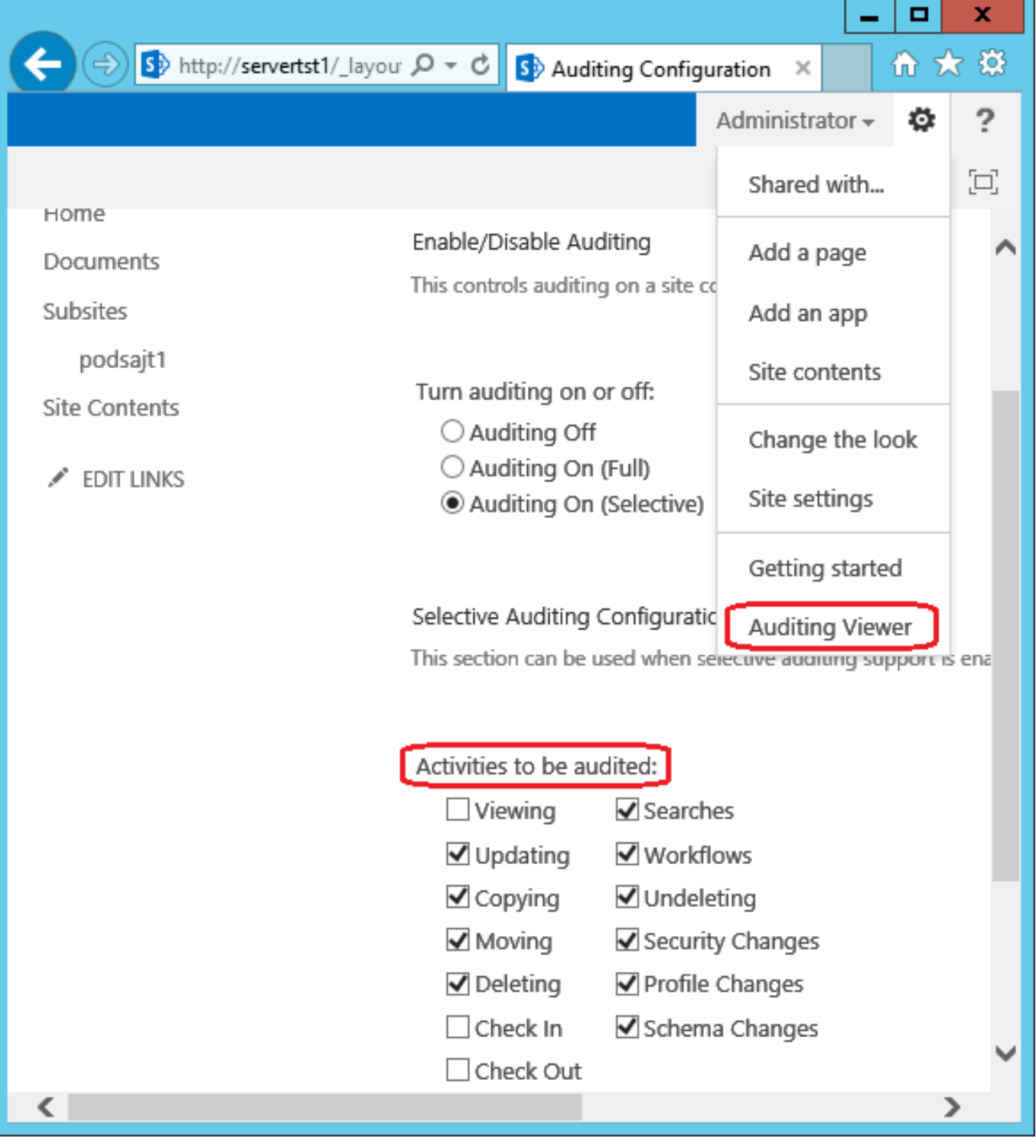

čet, 2015-11-12 10:28 - Ratko Žižek**Kategorije:** [Servisi](https://sysportal.carnet.hr/taxonomy/term/28) [4] **Vote:** 0

No votes yet

**Source URL:** https://sysportal.carnet.hr/node/1580

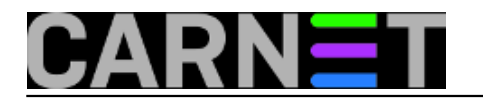

## **Links**

- [1] https://sysportal.carnet.hr/node/1168
- [2] http://www.codeplex.com
- [3] https://onedrive.live.com/?id=CBCE97C71A32BCAE%211575
- [4] https://sysportal.carnet.hr/taxonomy/term/28